## **ISTATION Transmitter Network Setup**

This memo applies to all software applications requiring the use of a network connected paging transmitter. There is a minimum version requirement of v.2.42 or higher for this configuration to work.

As of publication date, JTECH products using this configuration include, but are not limited to, HostConcepts, SmartCall Messenger, DirectAlert, CloudAlert, FindMe with Arriva, and Intelflex+.

JTECH strives to ensure most programming is completed prior to shipment; however, some of the items

listed below will require the use of a wired USB keyboard to perform. Please ensure that you have one

available to proceed if one was not purchased with the equipment.

## **Connecting Transmitter to Network**

## **DHCP Version (version 2.52 or higher)**

- 1. Locate the available port in the location's internet router or access point.
- 2. Using a Cat5e/Cat6 Ethernet cable (provided), connect the transmitter to the network.
- 3. Power up the transmitter using the available power supply.
- 4. Press SETUP and enter the password 6629 to enter the TCPIP menu.
- 5. Ensure that the DHCP option is set to ON.
	- a. If the value is set to OFF, follow the prompts on screen to set to ON.
	- b. Recycle the power to the transmitter by unplugging for 30 seconds and re-plugging in the device.
- 6. Select the \* (Menu) key to ensure that the transmitter has obtained a valid IP address.
- 7. Press CANCEL to exit the menus
- 8. SETUP is COMPLETE.

## **Non-DHCP Version (version 2.42 - 2.51)**

- 1. Follow steps # 1 4 for DHCP Version
- 2. Press SETUP and enter the password 6629 to enter the TCPIP menu.
- 3. Scroll through the following menus, by selecting the \* (Menu) key. Follow prompts on screen to edit or advance the menu
	- a. MAC Address do not change
	- b. IP Address all address changes require a 12-digit input, i.e. 010.000.010.100
	- c. Assign the transmitter to a static IP address that coincides with your network scheme, i.e. 10.0.10.100.
	- d. Set Listen Port: 4000
	- e. Subnet Mask: typically, 255.255.255.0, change if necessary, to match network
	- f. DNS Server IP: adjust to your local network. Default to 8.8.8.8
	- g. Gateway IP: the default gateway for your network, i.e. 10.0.10.1
- 4. Press CANCEL to exit the menus
- 5. SETUP is COMPLETE

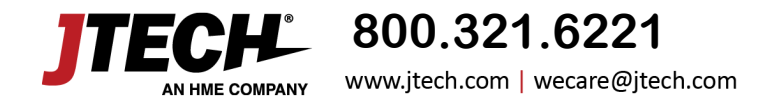